# РЕШЕНИЕ ЗАДАЧИ

#### Решение

показано в **Visual Basic**, **VBA (Word), VBA (Excel)**

*Вводится последовательность чисел до тех пор, пока не будет введено два равных числа подряд. Вывести элементы последовательности и посчитать их количество.*

> Пример ввода 1234 - Пример вывода 6

#### **РЕШЕНИЕ ЗАДАЧИ** в Visual Basic

#### Запустить Visual Basic  $\boldsymbol{\mathsf{I}}$  .

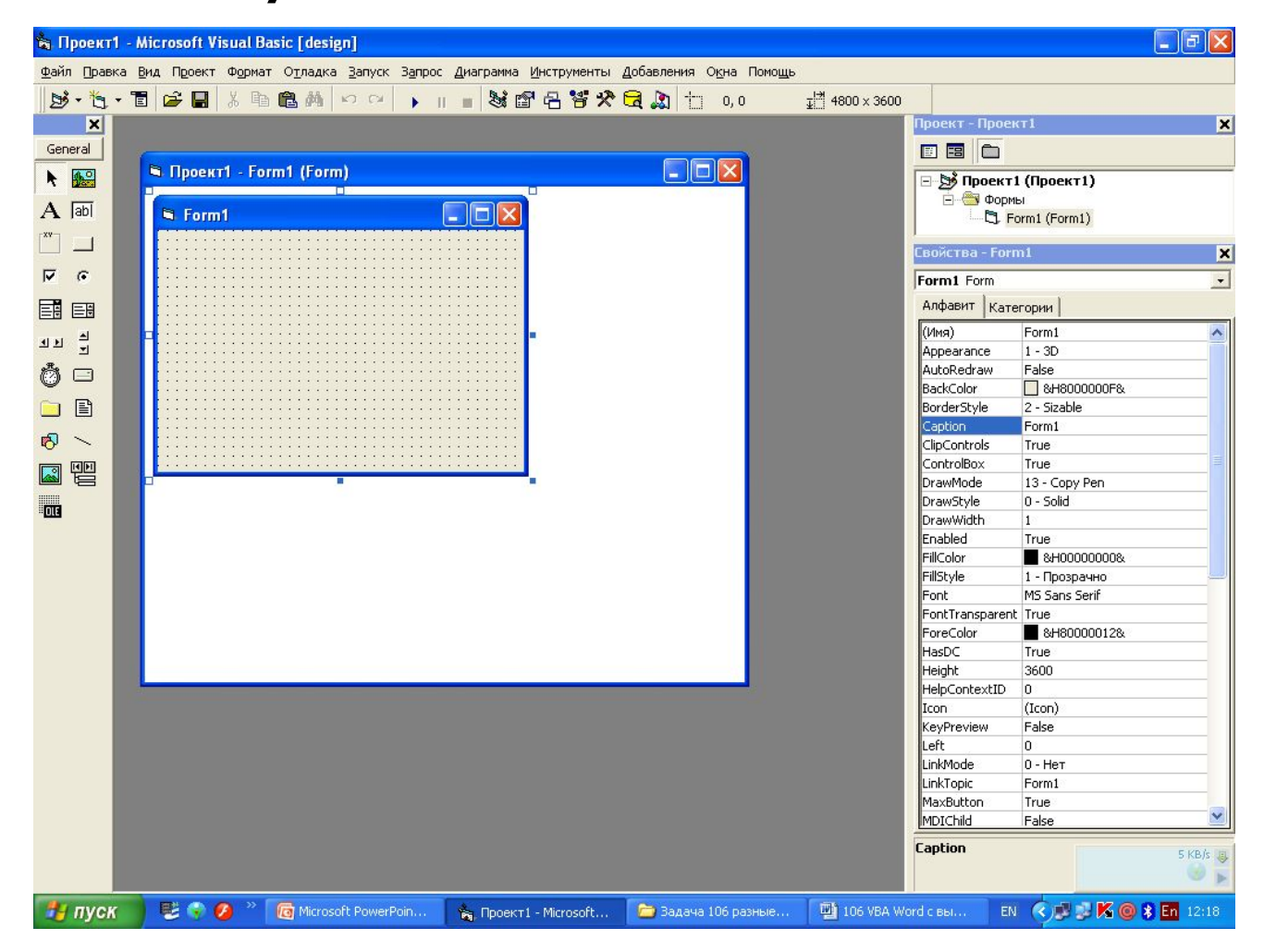

Двойным щелчком зайти в программный код, в окне событий выбрать Activate, ввести программу. Программа, в которой вывод идет на форму Form1

Private Sub Form Activate() Dim A(1 To 100) As Integer Dim i As Byte Dim k As Integer  $k = 2$  $A(1) = Val(InputBox("", ""))$  $A(2) = Val(InputBox("", ""))$  $i = 1$ Do Until  $A(i + 1) = A(i)$  $A(i + 2) = Val(InputBox("", ""))$  $i = i + 1$  $k = k + 1$ Loop For  $i = 1$  To k Form1.Print A(i); Next i Form1 Print Form1.Print k End Sub

 $2.$ 

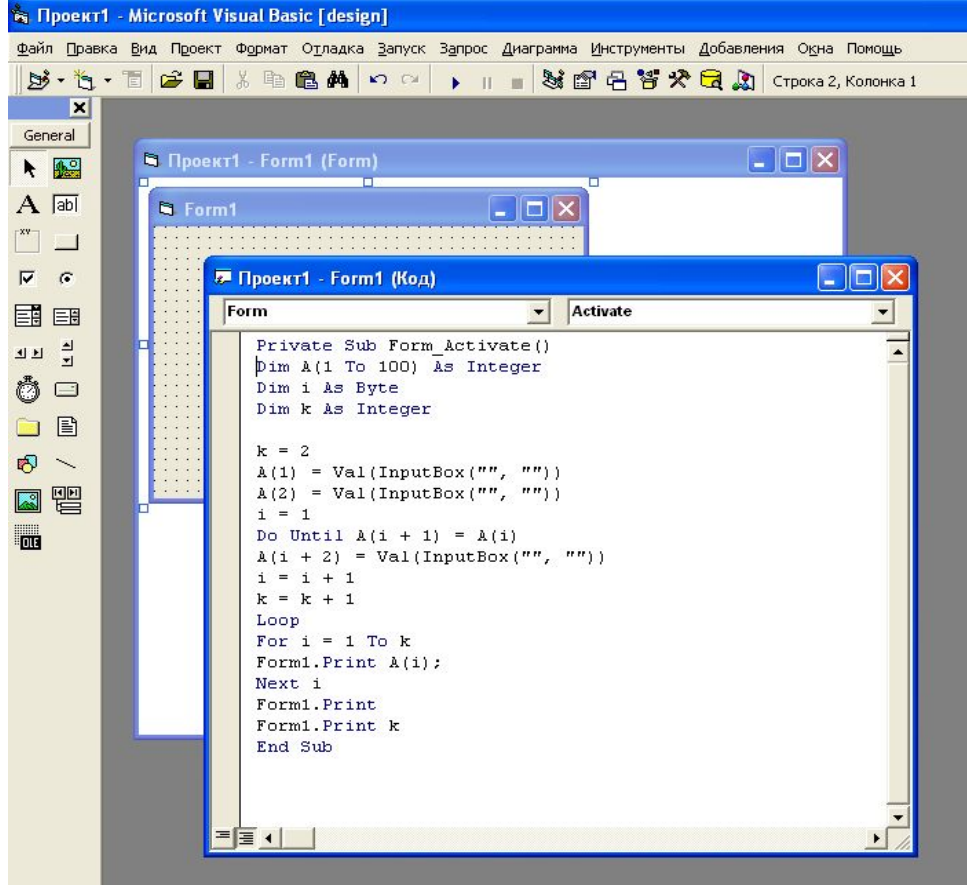

### **РЕШЕНИЕ ЗАДАЧИ** в Visual Basic

#### Программа, в которой вывод идет в файл C:\out.txt

Private Sub Form Activate() Dim A(1 To 100) As Integer Dim i As Byte Dim k As Integer Open "c:\out.txt" For output as #1  $k = 2$  $A(1) = Val(InputBox("", ""))$  $A(2) = Val(InputBox("", ""))$  $i = 1$ Do Until  $A(i + 1) = A(i)$  $A(i + 2) = Val(InputBox("", ""))$  $i = i + 1$  $k = k + 1$ Loop For  $i = 1$  To k Print  $#1$ , A(i); Next I Print #1, Print #1, k Close #1 End Sub

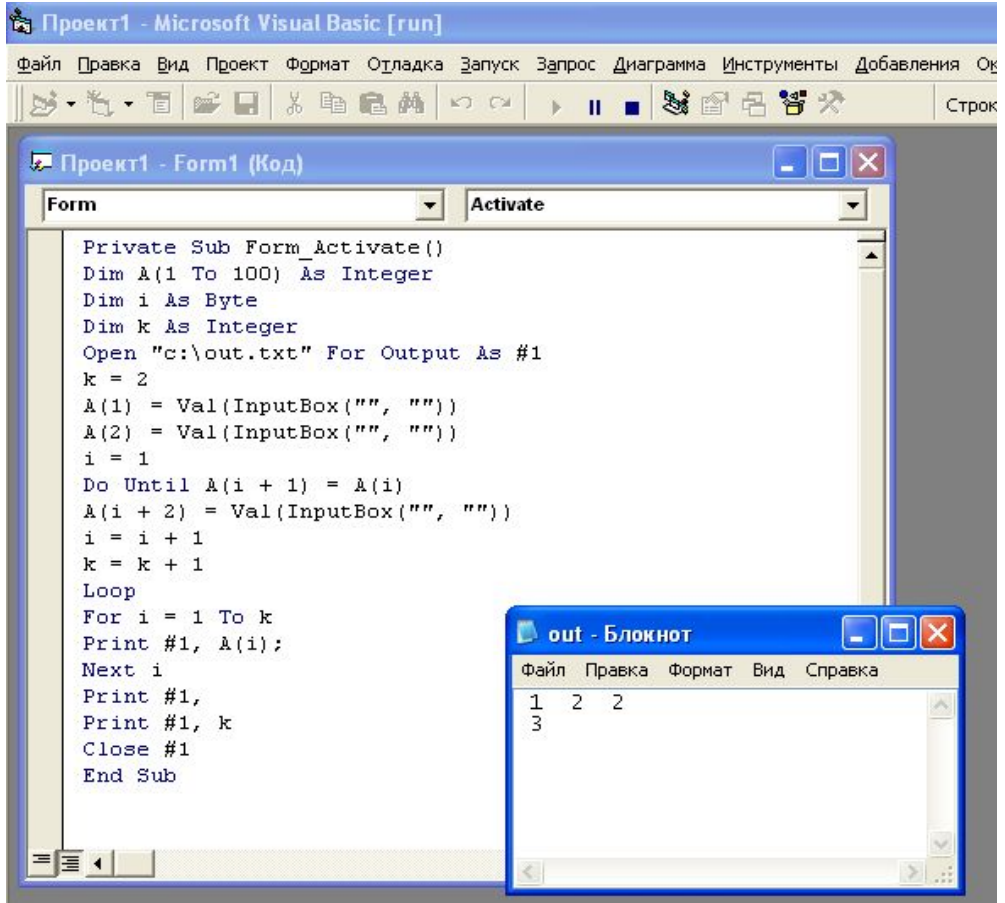

#### 1. Запустить Microsoft Word 2003

#### 2. Выполнить указанную последовательность команд

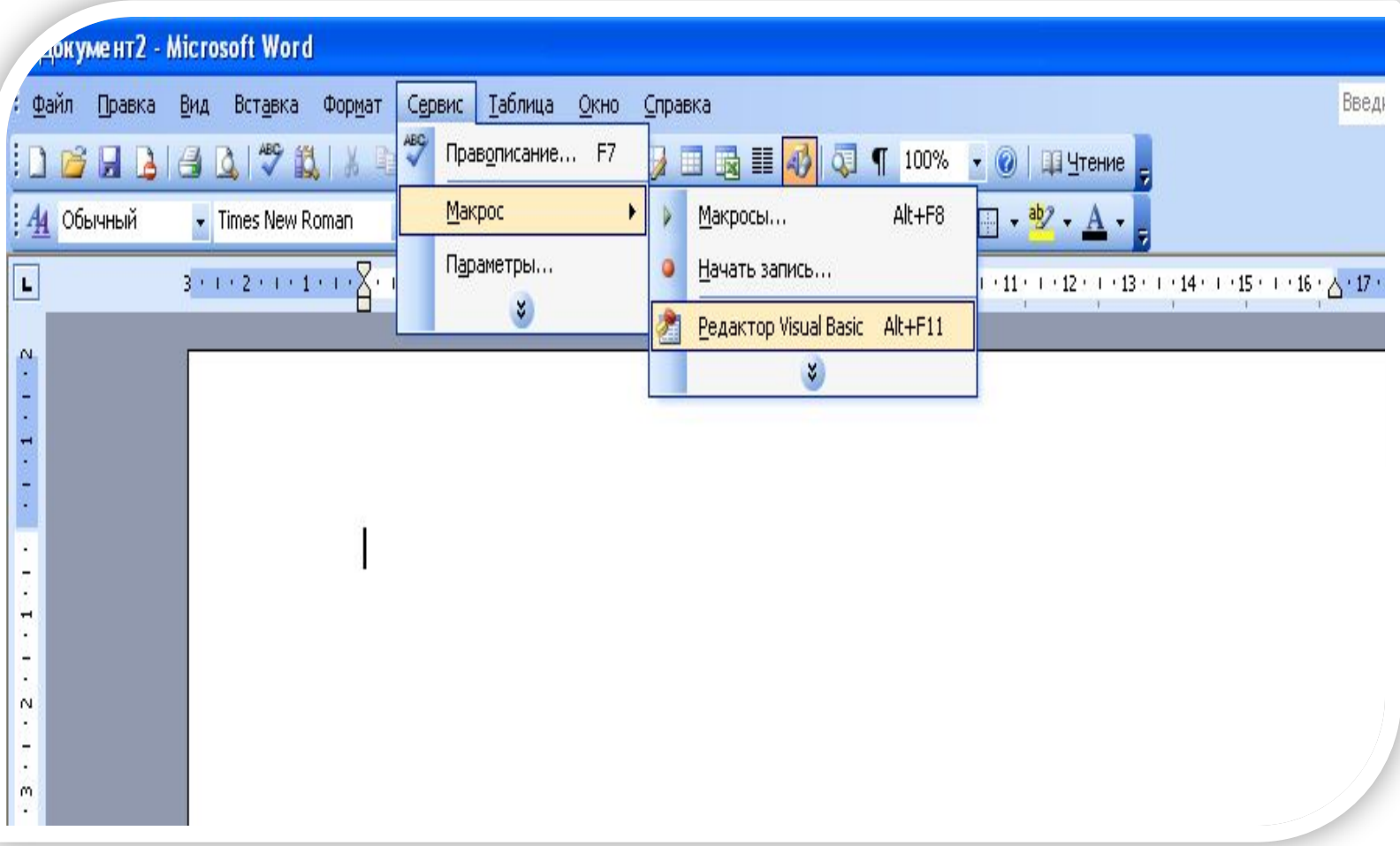

#### 1. Запустить Microsoft Word 2007 2. Выполнить указанную последовательность команд

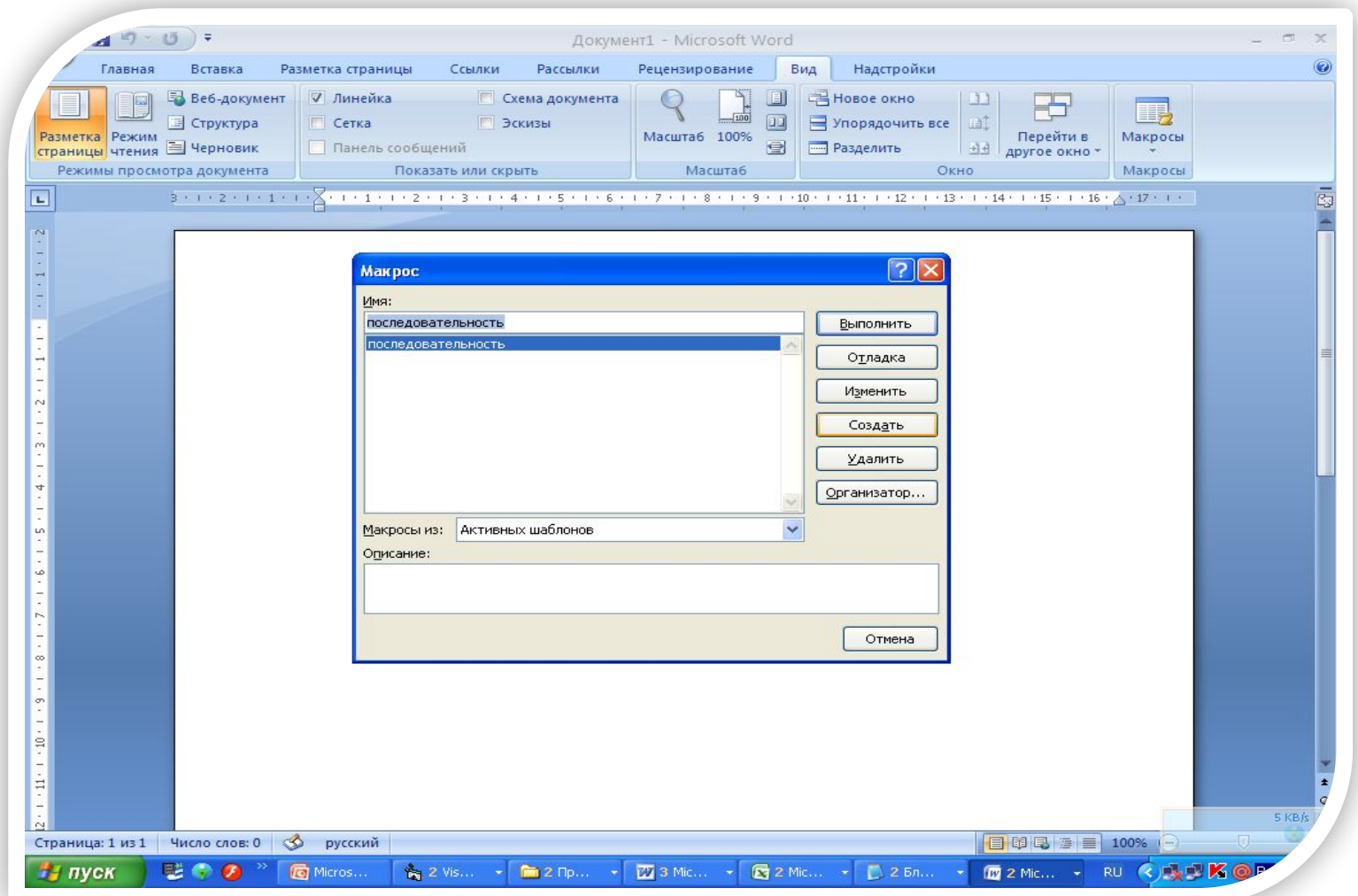

1. Нажать команду создать 2. Откроется окно программного кода 3. Ввести программу

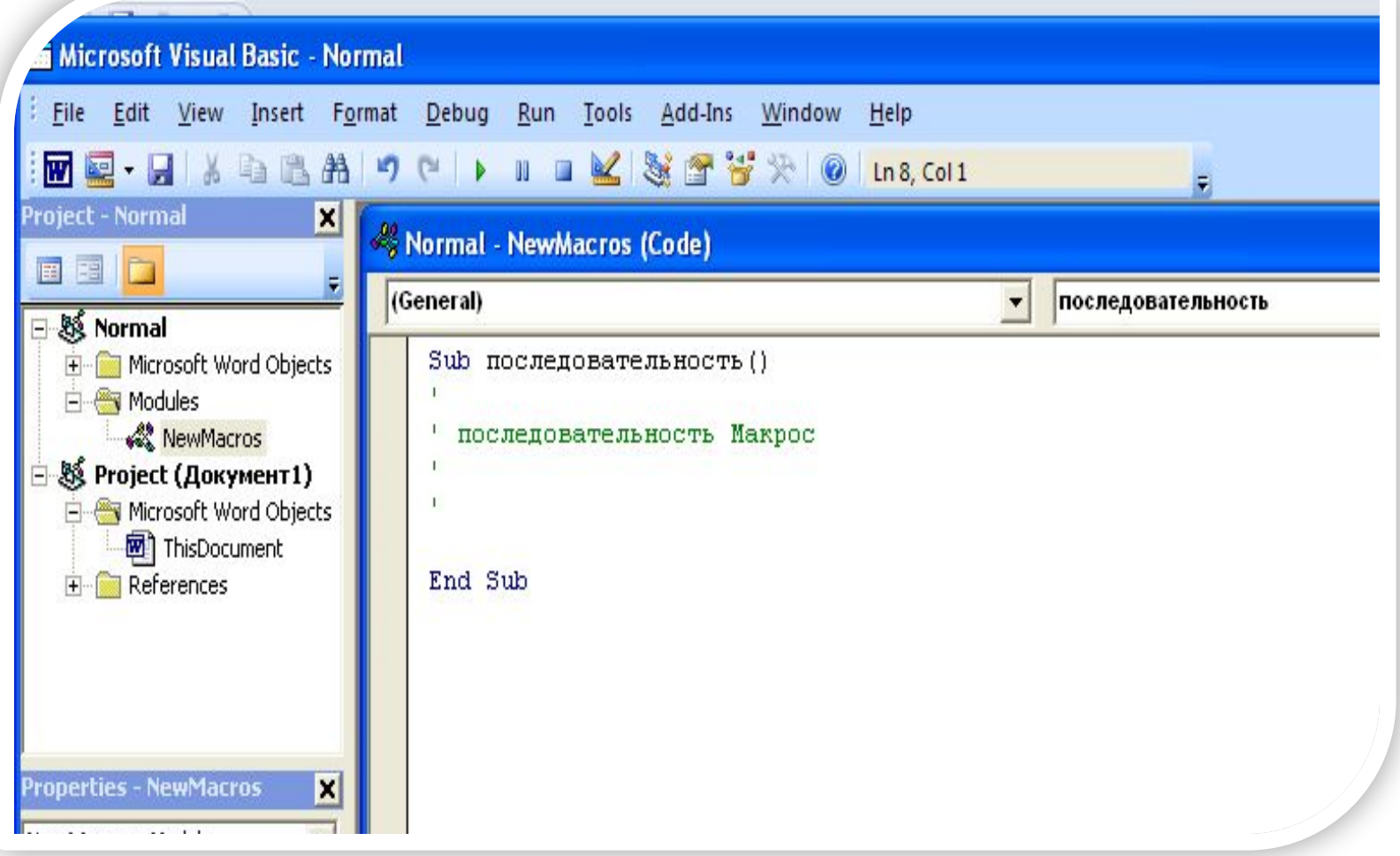

```
Sub последовательность() 
Dim A(1 To 100) As Integer
Dim i As Byte
Dim k As Integer
k = 2A(1) = Val(InputBox("", ""))A(2) = Val(InputBox("", ""))i = 1Do Until A(i + 1) = A(i)A(i + 2) = Val(InputBox("", ""))i = i + 1k = k + 1Loop
For i = 1 To k
Debug.Print A(i);
Next i
Debug.Print
Debug.Print k
End Sub
```
#### **Примечание . В Visual Basic**

слова Private Sub и End Sub пишутся автоматически при двойном щелчке по форме.

#### **В VBA**

слова Sub название\_макроса() писать нужно самому.

1. Запустить программу (нажать значок в виде треугольника, как на магнитофоне «Плэй» или Run;

2. Ответ отобразится в окне Immediate;

3. Алгоритм появления данного окна:

View - Toolbars - Debug - нажать на красный ! знак.

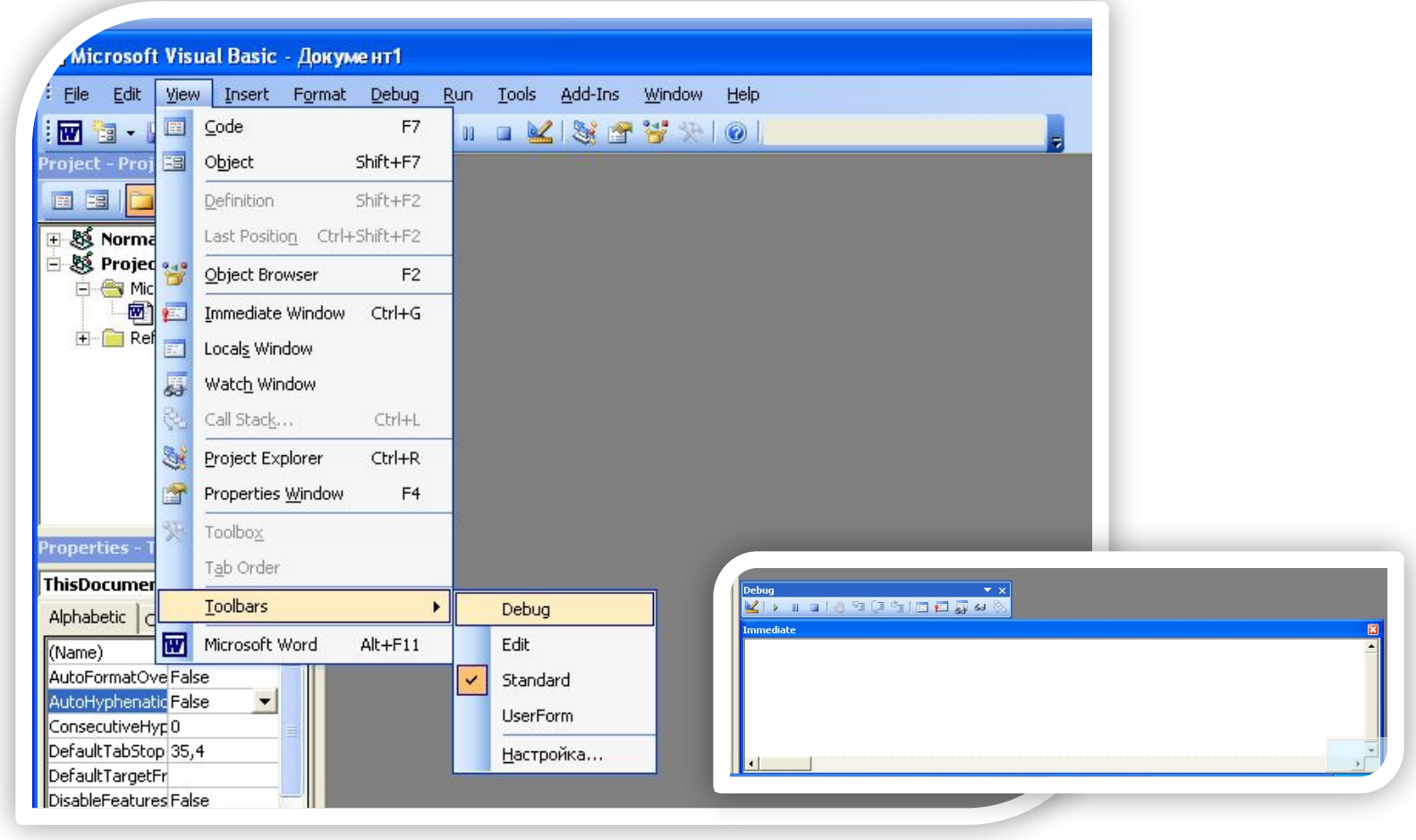

## **РЕШЕНИЕ ЗАДАЧИ в VBA (Excel)**

```
Sub последовательность()
Dim A(1 To 100) As Integer
Dim i As Byte
Dim k As Integer
k = 2A(1) = Range("A1")A(2) = Range("A2")i = 1Do Until A(i + 1) = A(i)A(i + 2) = Val(InputBox("", ""))i = i + 1k = k + 1Loop
Debug.Print k
End Sub
```
1.Запустить Microsoft Excel 2007

- 2.Ввести в ячейку А1 число 1, в ячейку А2 число 2.
- 3.Нажать Вид Макрос ввести имя макроса – Создать – написать программу в открытом окне – запустить программу, нажатием на Run – ответ смотреть в окне Immediate.

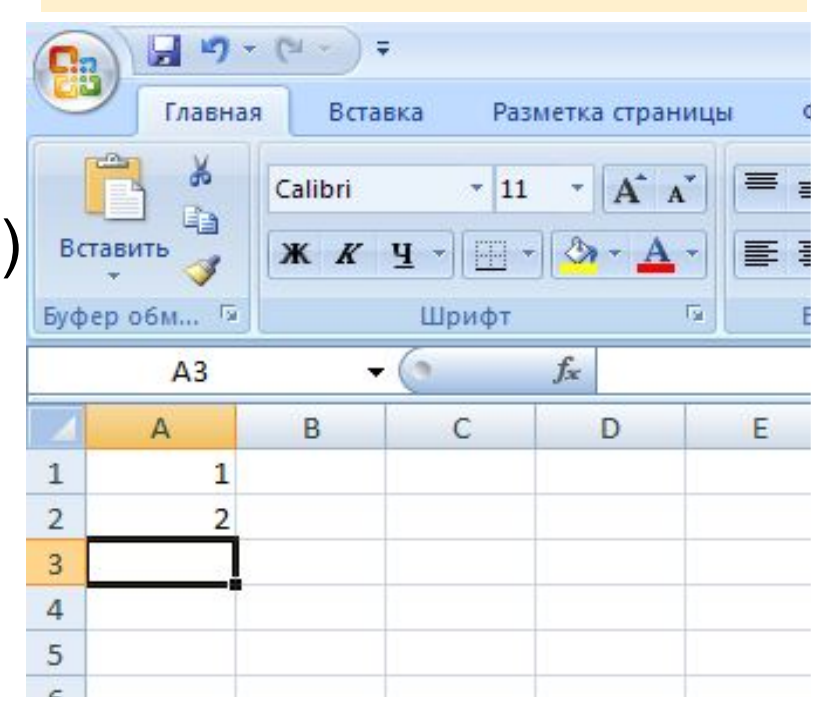

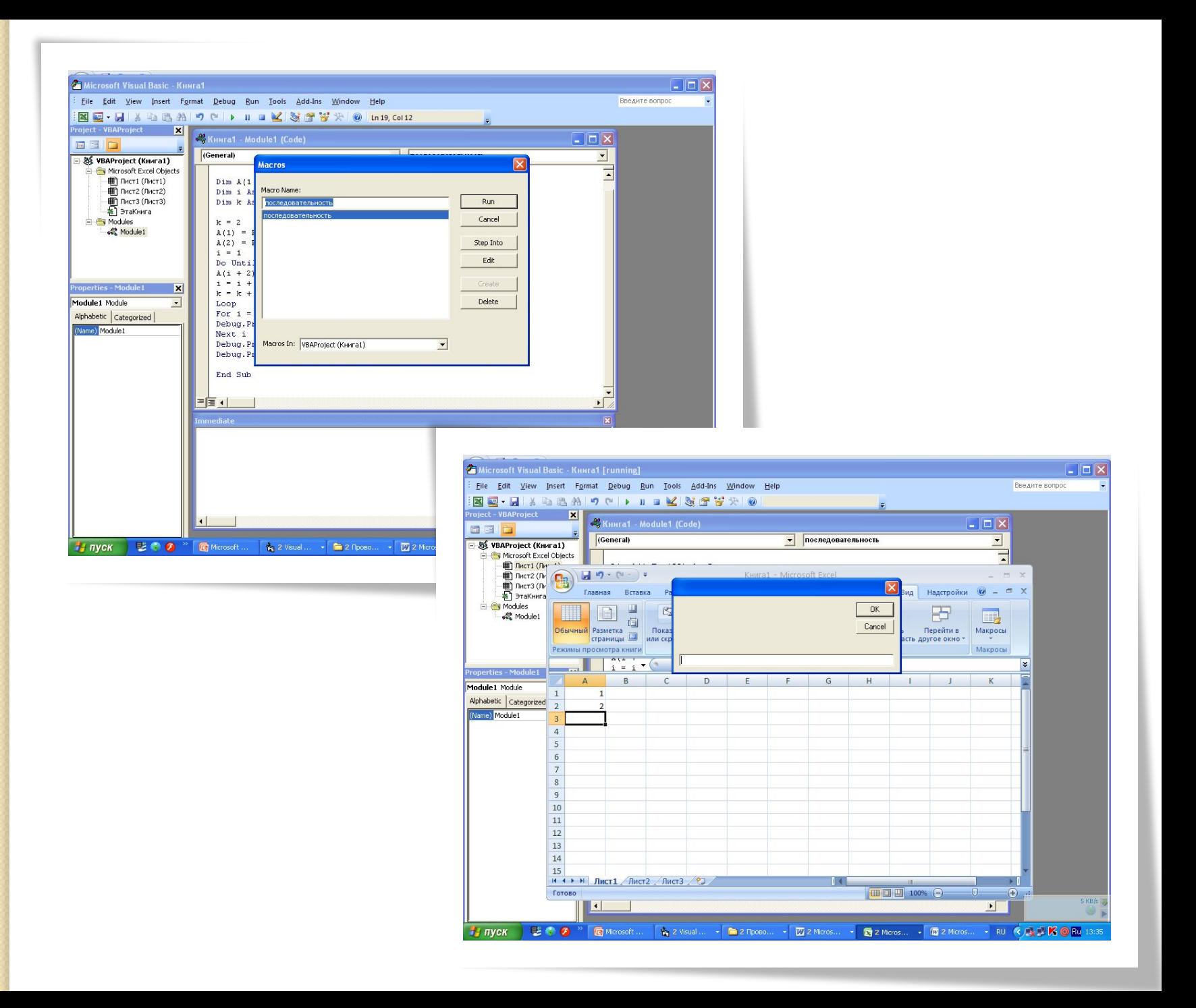

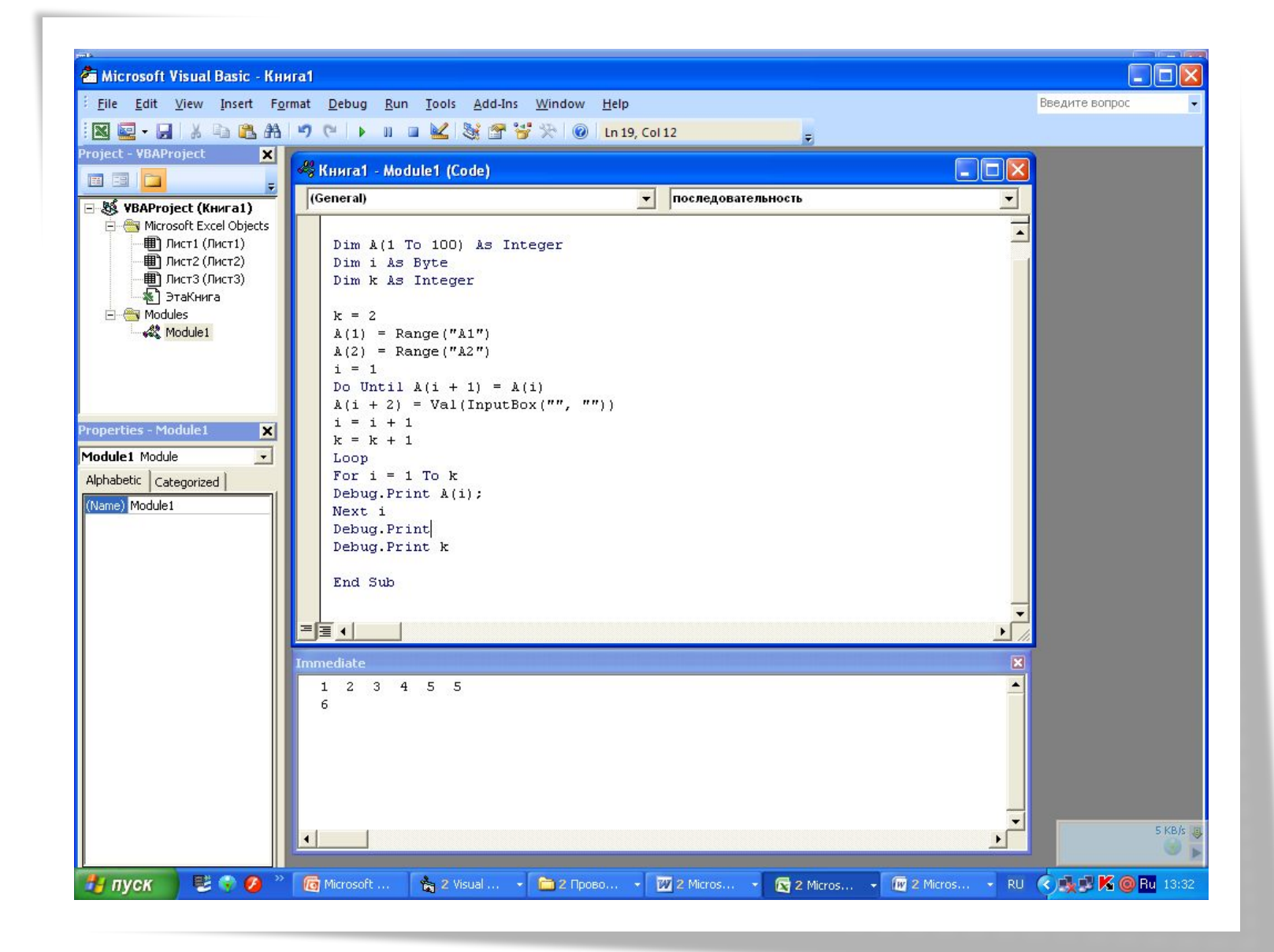

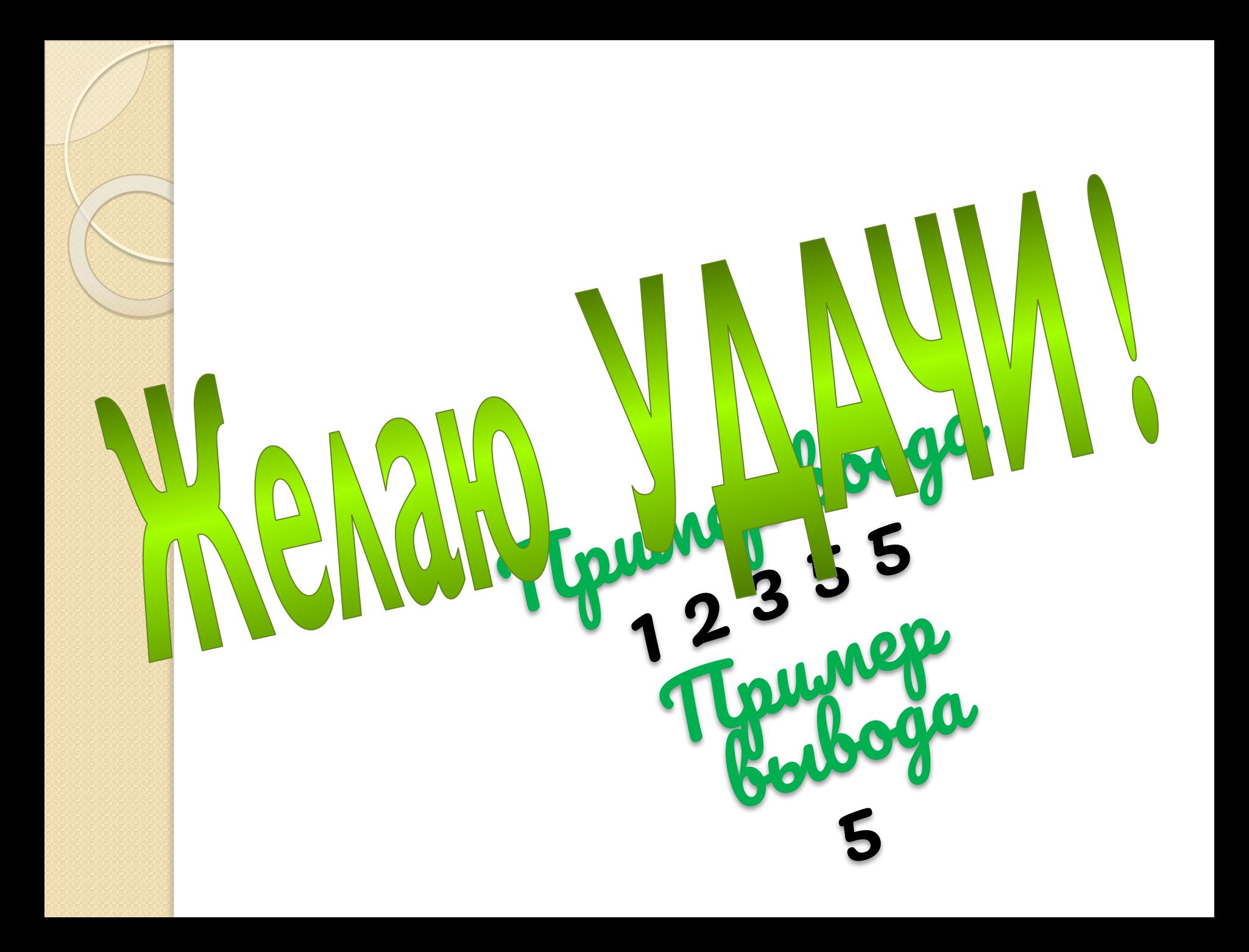